## **Submitting Reports for SHPO Review**

**CHECKLIST 3**

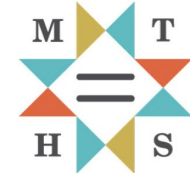

This checklist summarizes steps and provides tips for successfully submitting cultural resource inventory reports and associated documentation to Montana SHPO for review. Before proceeding with this checklist, ensure that you understand the context, criteria, and expectations provided in the Montana SHPO Consultation Guide, especially Chapters 2 and 5, which discuss expectations for collecting and reporting information related to identifying historic properties. Please contact a member of our consultation team if you have any questions:<https://mhs.mt.gov/Shpo/index2>

## **STEP 1. PREPARE REQUIRED DIGITAL COMPONENTS FOR UPLOAD**

Chapter 5 of the Montana SHPO Consultation Guide provides a suggested format for cultural resource inventory reports and supporting documentation. When submitting inventory reports, site records, and GIS files, remember to also prepare a cover letter and the Report Metadata Submittal Form (META-F, formerly CRABS Form). These components are required as part of a complete consultation package. Organizing files into three folders—report documents, site records, and GIS files—will facilitate the submittal process.

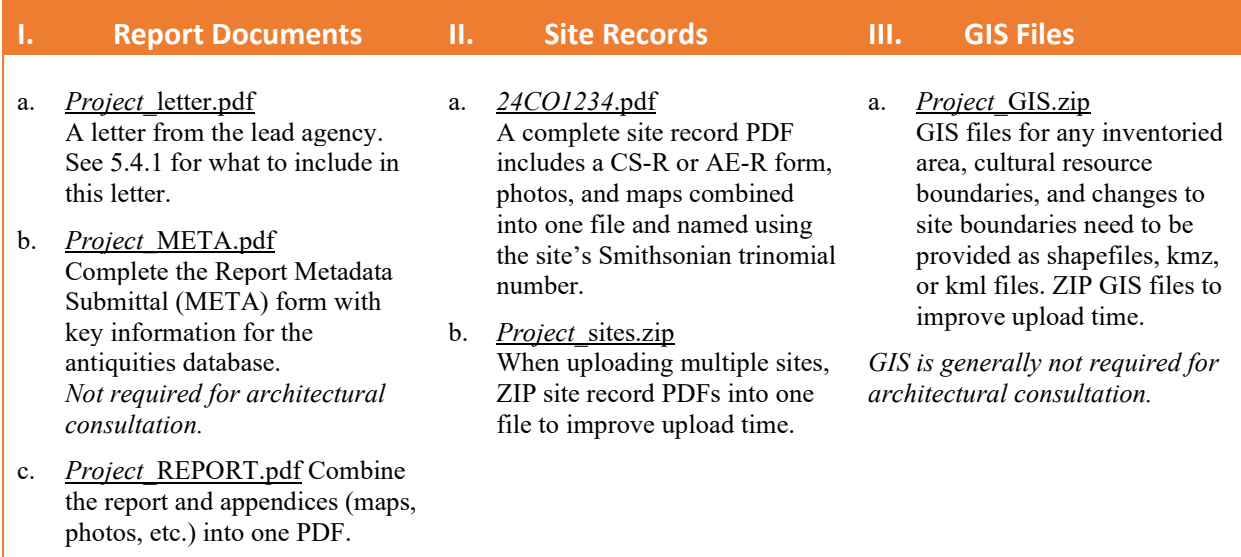

## **STEP 2. SUBMIT HARDCOPY AND DIGITAL DOCUMENTATION**

As of November 2022, hardcopy and digital submittal packages are required for consultation. **The 30-day review period begins upon receipt of a complete submittal package in both hardcopy and digital**  formats. If we must request any missing items, the comment period resets to the date our office receives all materials.

**Mail Hardcopy Submittal Packages (Letter, META Form, Report+, and Site Records) to:**  Montana SHPO, Review and Compliance—PO Box 201201—Helena, MT 59620-1201 Paper submittal packages need to be printed single sided and in color. Plastic covers and binding are discouraged and will be discarded prior to archiving.

**How to Upload Files with Montana SHPO's Portal**

Please submit files using the Montana SHPO Portal. For an efficient upload experience, organize files for your submittal package into three file folders: 1. Report Documents, 2. Site Forms, 3. GIS. **IMPORTANT! CDs are no longer accepted for digital data and report submittals.**

**Step 1 –** To submit digital data (e.g., reports, site records, GIS files) through our portal, you will first need to create a State of Montana [File Transfer Service account.](https://transfer.mt.gov/Home/Login)

**Step 2 –** Go to <https://svc.mt.gov/adsams/> and click on **Submit Data to SHPO** on the task bar.

**Step 3 –** LOG IN to your State of Montana [File](https://transfer.mt.gov/Home/Login)  [Transfer Service account](https://transfer.mt.gov/Home/Login)

**Step 4 –** On the DOCUMENT SUBMISSION page, select the appropriate Agency, Consulting Firm, and a Project Name/Number.

**!!** *Agency and Project Name/Number are required fields. Project name/number must match the paper copy of the report submitted to SHPO.*

**Step 5 –** DRAG AND DROP files: Reports, site record forms, GIS files need to be submitted separately and in the appropriate box.

**Step 6 –** Once all your files have been dropped into the appropriate boxes click on the green SUBMIT button.

**Step 7 –** After submitting your documents and you see the "File successfully transferred" and "Processing complete" messages you can close your browser.

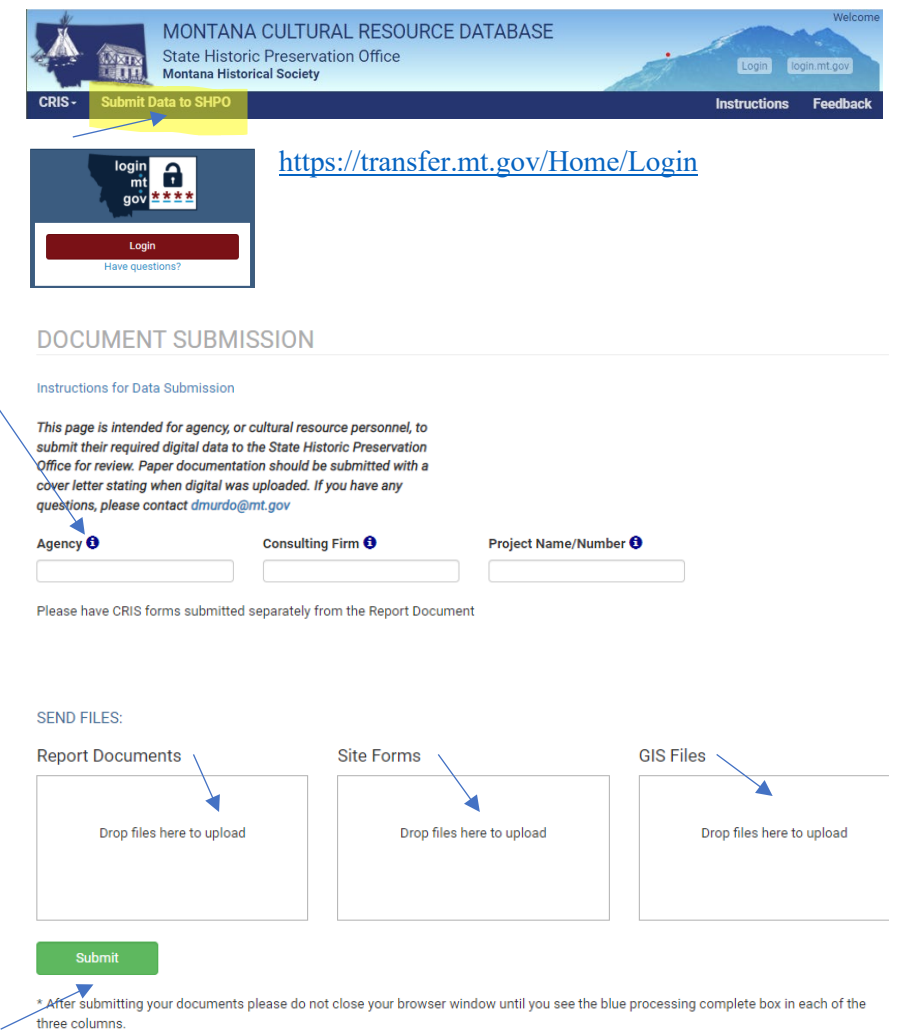

File successfully transferred: Processing complete